## How to Add New User to WOI:

- 1. Please click on the Supply Portal Link below: <http://portal-external.mybluemix.net/>
- 2. Click on New user app enrolment highlighted below:

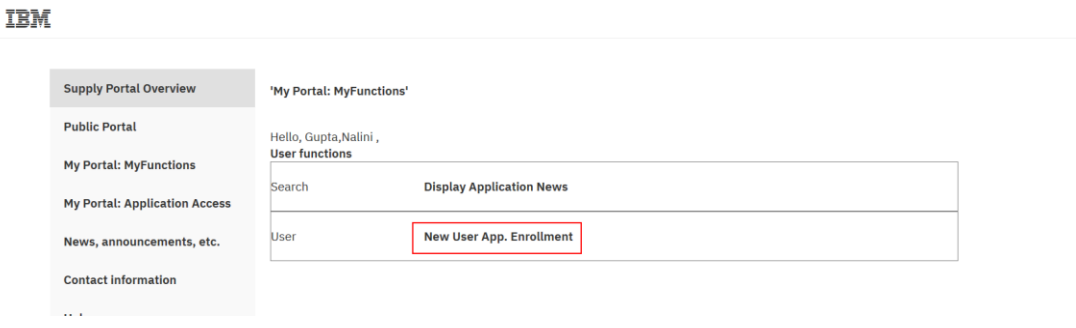

Sign out

3. Once you click the New user app enrolment then you will get the below terms and conditions page (it is only one time activity, once you have accepted it then this page will not appear to you).

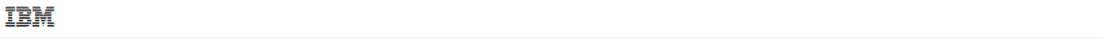

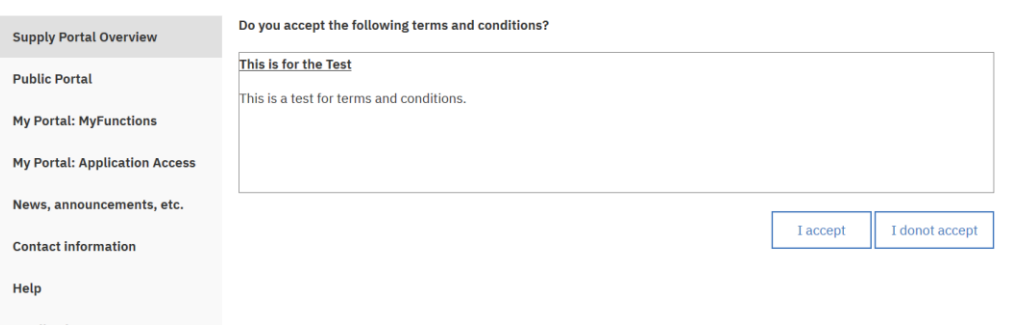

4. Click on the I Accept button to accept the SP terms and condition.

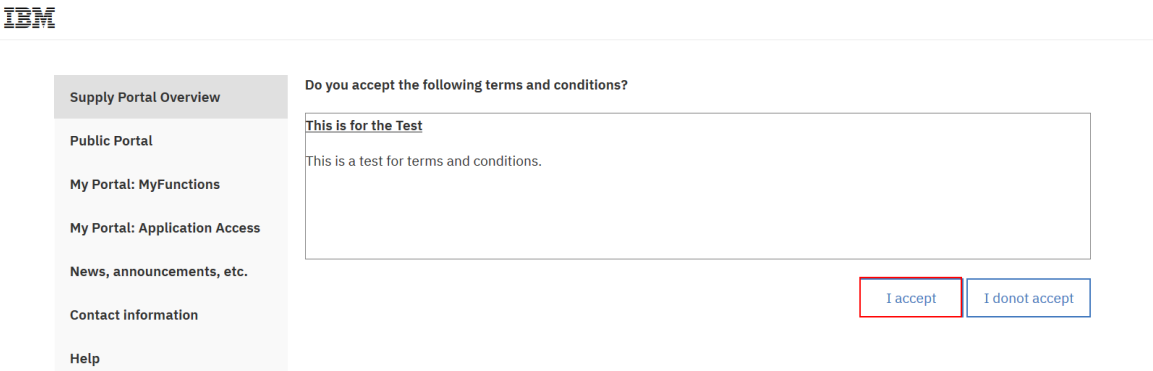

5. Once you click the I accept button then you will be directed to the new user app enrolment page.

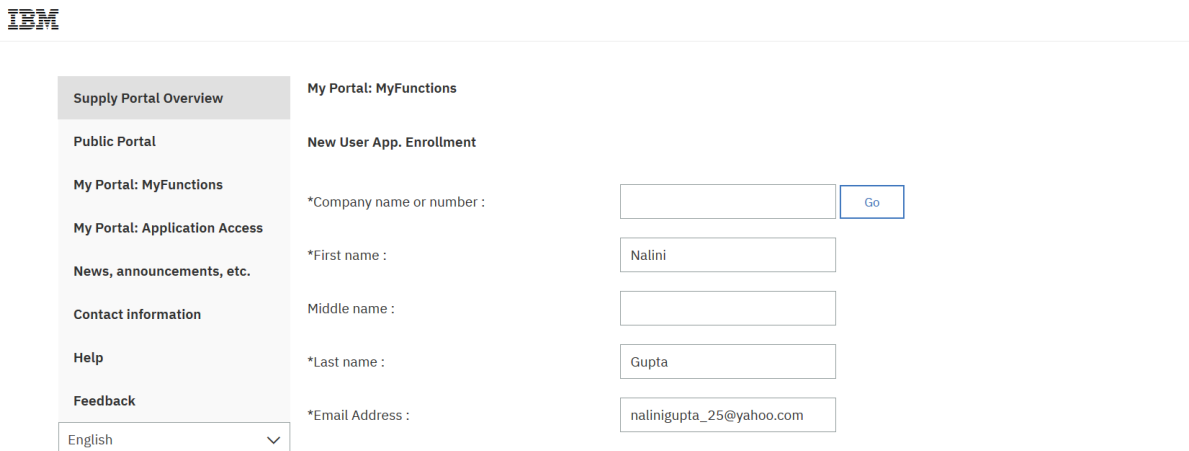

6. Here you need to fill the company number or name.

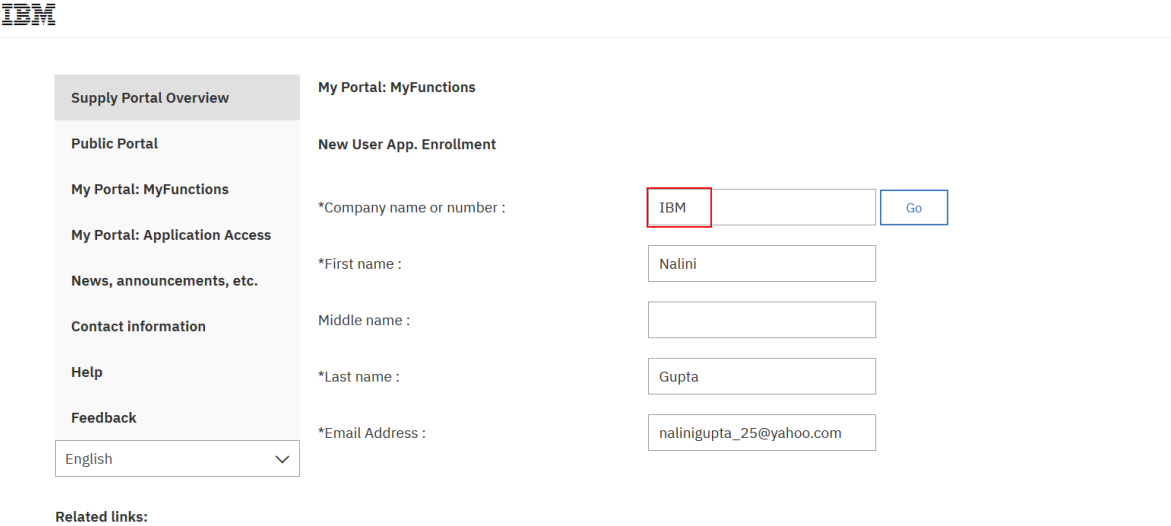

7. Then Press GO button.

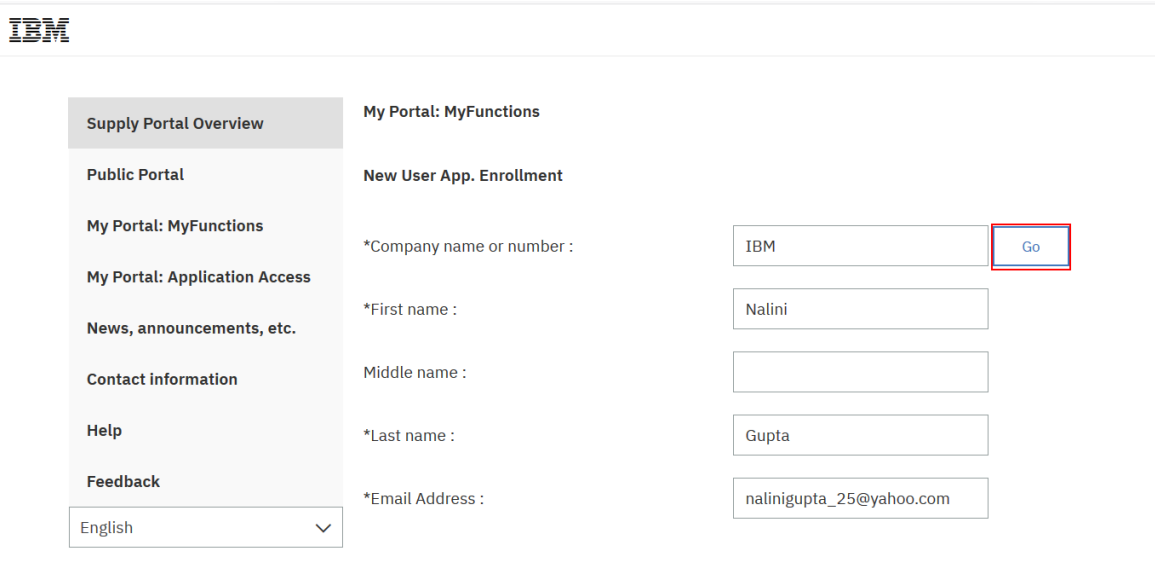

**Related links:** 

8. Once you press the GO button the application drop down will load on the page as shown below containing all the applications which are associated with the company.

**IBM** 

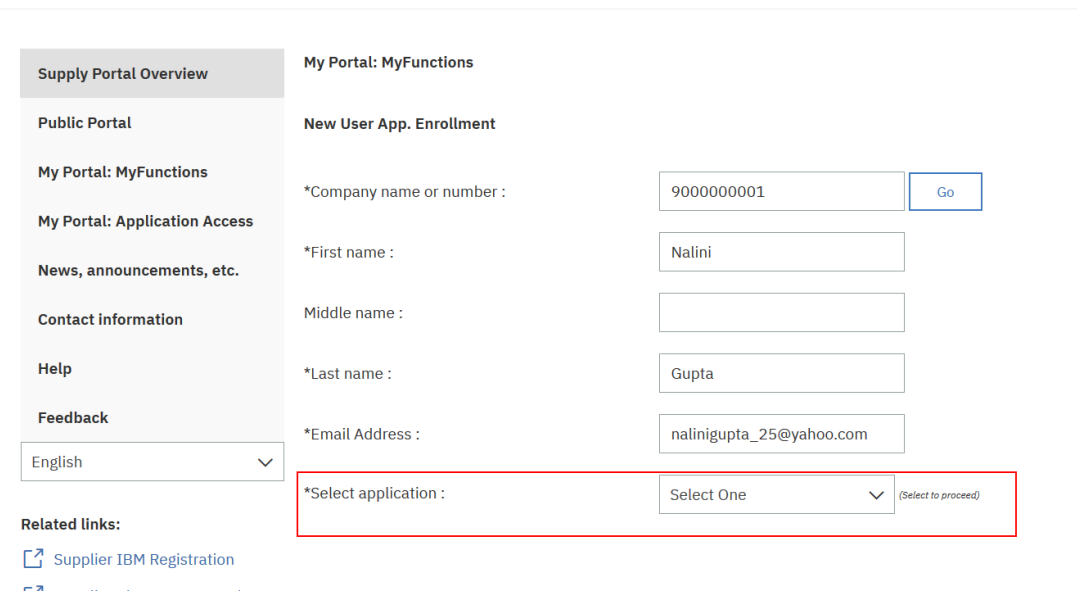

9. Please select WOI from the drop down. Once you select the app the page will refresh and all the other fields will be loaded for you.

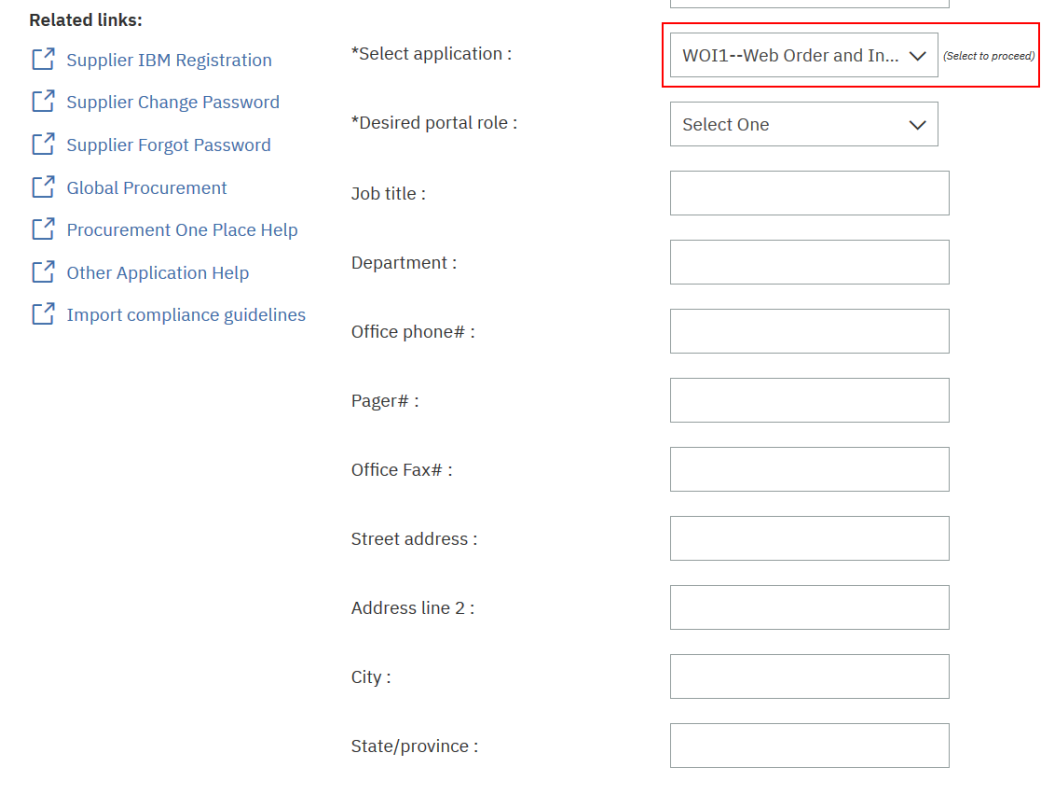

10. Select the Desired portal role of "111--Regular user" if the new user needs to have only view access or "444—Coordinator" in case that the new user needs to have full access (to accept PO and create invoices).

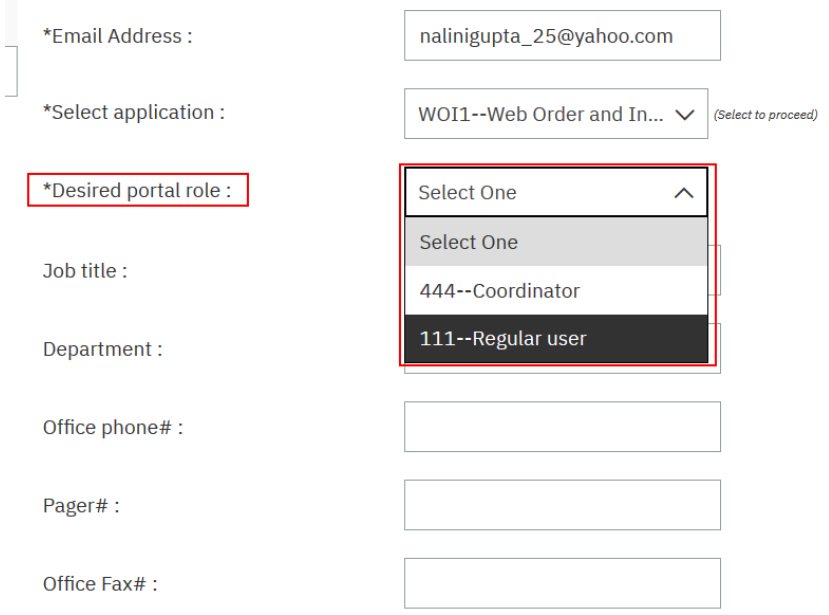

11. Select the user Roles – AR and Sales are mandatory in order for the new user to accept POs and to submit invoices in the Portal. The last role gives the new user the right to accept the T&C of the site and it's not mandatory. You need also to select the supplier number to which the new user will have access. (You can select all the supplier numbers or to give the new user access only to one of them).

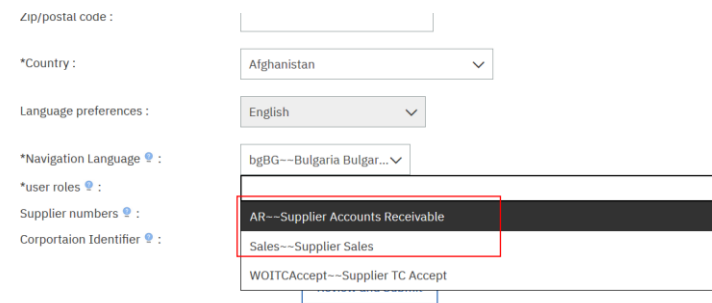

12. Click on review and submit.

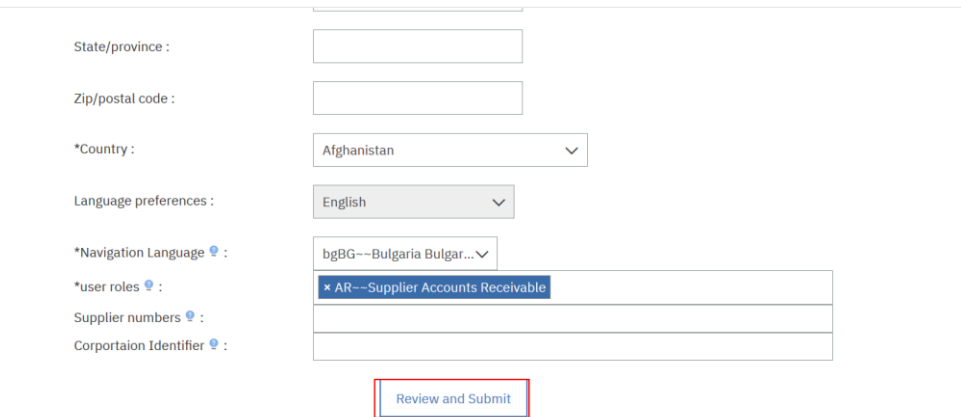

13. You will be redirected to the next page. Please review all the information here in case you need to change anything click on back else click on Submit.

## New user enrollment final review

Please review the information you have provided.If everything is accurate and complete, please click 'Submit'.If you wish to change or add anything, click the back button.

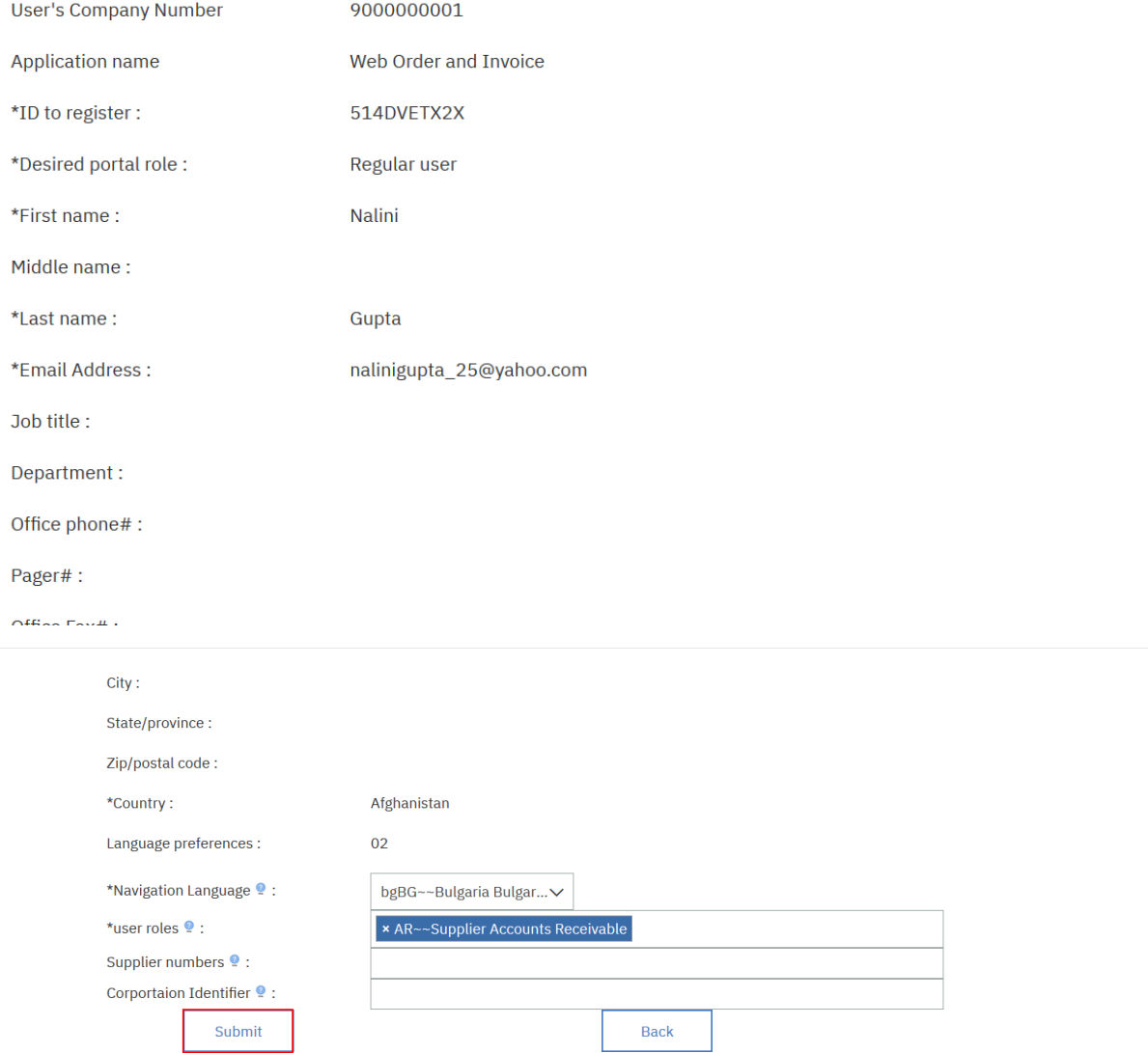

14. Once you click on Submit the success message will be displayed along with the request number.

## **TBM**

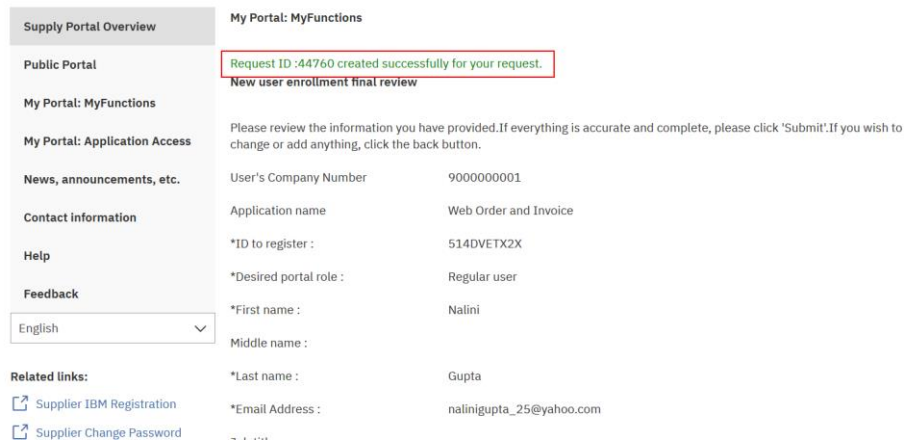